# **Aruba Instant 6.2.1.0-3.4.0.1**

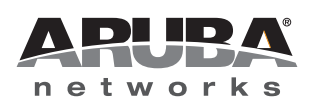

Release<br>Notes Release Notes

#### **Copyright**

© 2013 Aruba Networks, Inc. Aruba Networks trademarks include (CO AITWAVE, Aruba Networks®, Aruba Wireless Networks®, the registered Aruba the Mobile Edge Company logo, Aruba Mobility Management System®, Mobile Edge Architecture®, People Move. Networks Must Follow<sup>®</sup>, RFProtect<sup>®</sup>, Green Island®. All rights reserved. All other trademarks are the property of their respective owners.

#### **Open Source Code**

Certain Aruba products include Open Source software code developed by third parties, including software code subject to the GNU General Public License (GPL), GNU Lesser General Public License (LGPL), or other Open Source Licenses. Includes software from Litech Systems Design. The IF-MAP client library copyright 2011 Infoblox, Inc. All rights reserved. This product includes software developed by Lars Fenneberg et al. The Open Source code used can be found at this site:

#### http://www.arubanetworks.com/open\_source

#### **Legal Notice**

The use of Aruba Networks, Inc. switching platforms and software, by all individuals or corporations, to terminate other vendors' VPN client devices constitutes complete acceptance of liability by that individual or corporation for this action and indemnifies, in full, Aruba Networks, Inc. from any and all legal actions that might be taken against it with respect to infringement of copyright on behalf of those vendors.

#### **Warranty**

This hardware product is protected by the standard Aruba warranty of one year parts/labor. For more information, refer to the ARUBACARE SERVICE AND SUPPORT TERMS AND CONDITIONS.

Altering this device (such as painting it) voids the warranty.

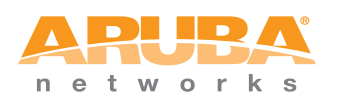

www.arubanetworks.com

1344 Crossman Avenue Sunnyvale, California 94089

Phone: 408.227.4500 Fax 408.227.4550

# **Contents**

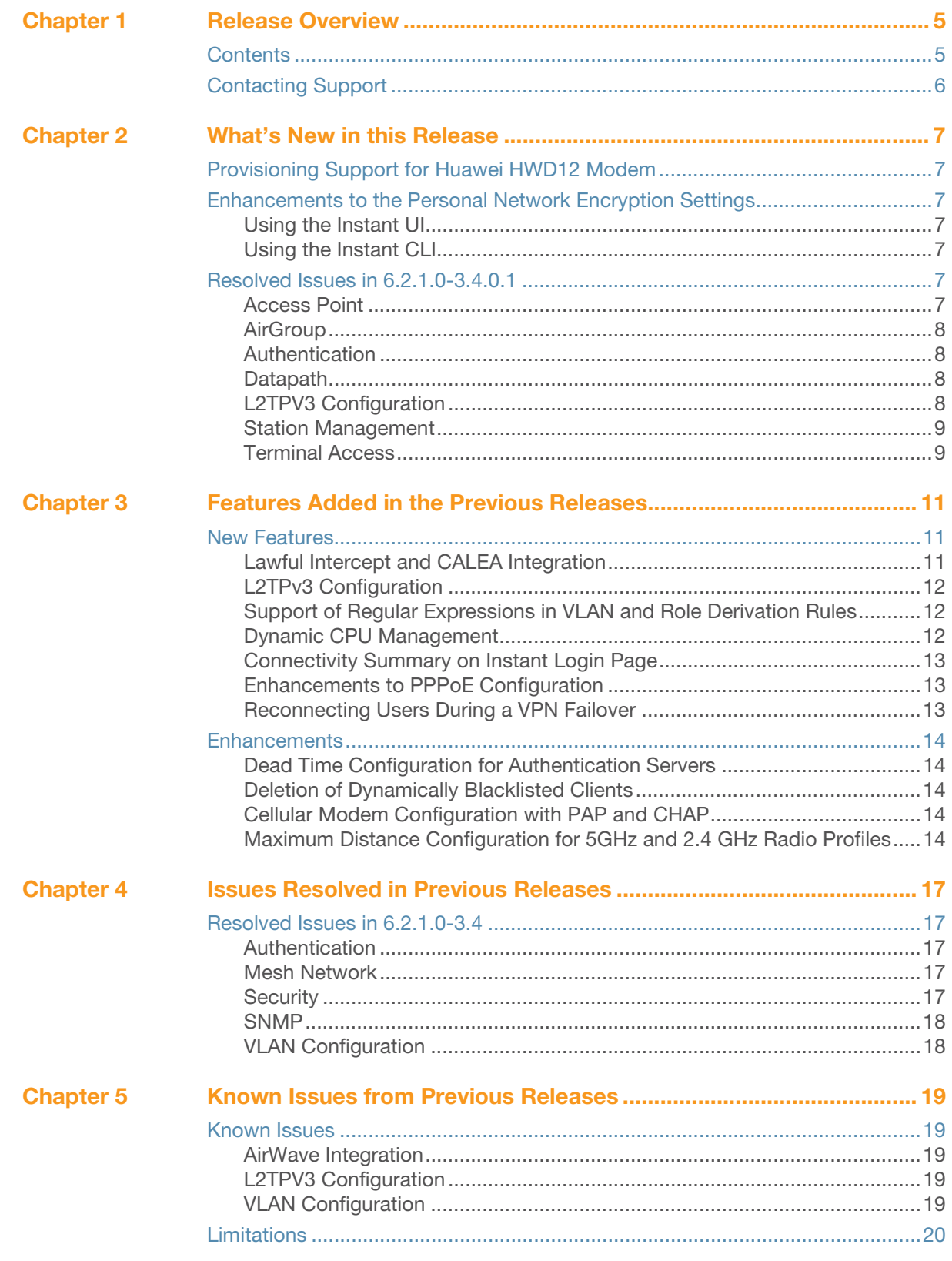

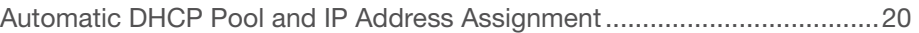

# <span id="page-4-0"></span>**Chapter 1**

#### <span id="page-4-1"></span>**Release Overview**

Aruba Instant 6.2.1.0-3.4.0.1 is a software patch release that introduces fixes to the issues detected in the previous releases.

For more information on features described in the following sections, see the *Aruba Instant 6.2.1.0-3.4 User Guide*.

# <span id="page-4-2"></span>**Contents**

- ["What's New in this Release" on page 7](#page-6-8) lists the issues fixed in this release of Aruba Instant.
- ["Features Added in the Previous Releases" on page 11](#page-10-4) describes the new features introduced in the previous release of Aruba Instant.
- ["Issues Resolved in Previous Releases" on page 17](#page-16-6) describes the issues fixed in the previous releases of Aruba Instant.
- ["Known Issues from Previous Releases" on page 19](#page-18-6) describes the known issues and limitations that were detected in the previous releases of Aruba Instant.

# <span id="page-5-0"></span>**Contacting Support**

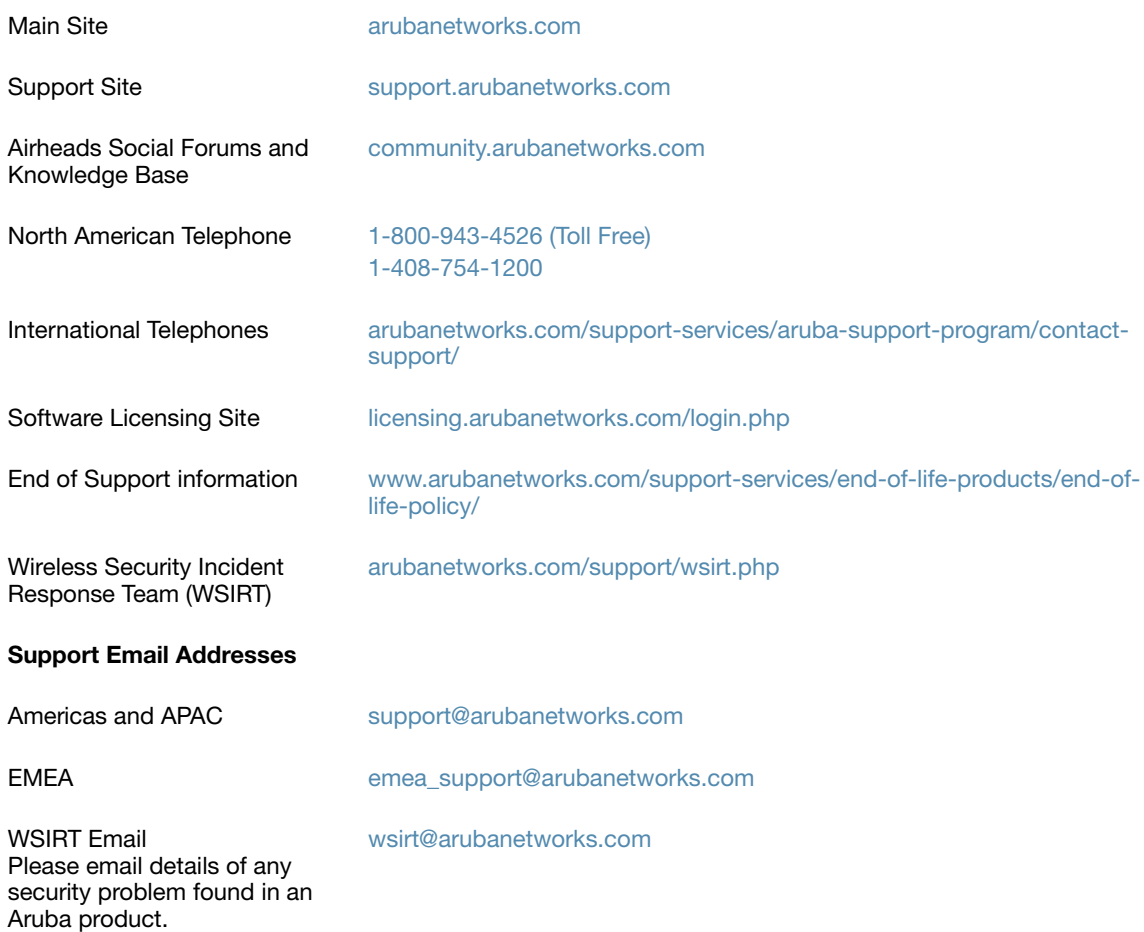

#### <span id="page-6-8"></span><span id="page-6-1"></span><span id="page-6-0"></span>**What's New in this Release**

This chapter provides information on the new features and issues fixed in this release of Aruba Instant.

# <span id="page-6-2"></span>**Provisioning Support for Huawei HWD12 Modem**

This release of Aruba Instant supports automatic provisioning of the Huawei HWD12 modem.

### <span id="page-6-3"></span>**Enhancements to the Personal Network Encryption Settings**

In the current release, Instant allows wpa-psk-aes and wpa-psk-tkip encryption types for WPA personal security configuration.

You can configure wpa-psk-aes and wpa-psk-tkip encryption types for personal networks through the Instant UI or CLI.

#### <span id="page-6-4"></span>**Using the Instant UI**

- 1. Go to **New WLAN or Edit WLAN**>**Security>Personal**.
- 2. Select the **WPA Personal** option from the **Key management** drop-down.
- 3. Click **Next**.

#### <span id="page-6-5"></span>**Using the Instant CLI**

Execute the following commands at the command prompt:

(Instant Access Point)(config)# wlan ssid-profile <Name>

(Instant Access Point)(SSID Profile <name>)# opmode wpa-psk-tkip,wpa-psk-aes

### <span id="page-6-6"></span>**Resolved Issues in 6.2.1.0-3.4.0.1**

#### <span id="page-6-7"></span>**Access Point**

#### **Table 1** Access Point Fixed Issue

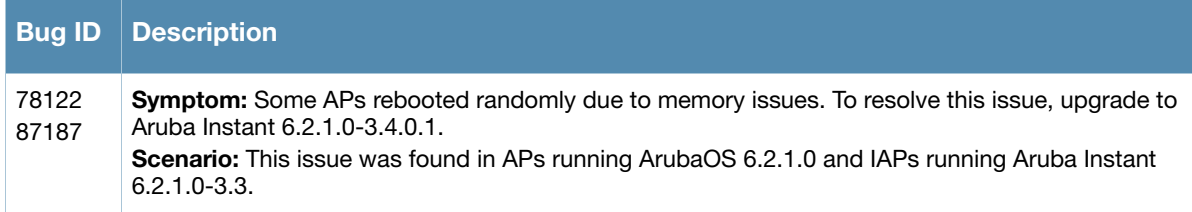

### <span id="page-7-0"></span>**AirGroup**

#### **Table 2** AirGroup Fixed Issue

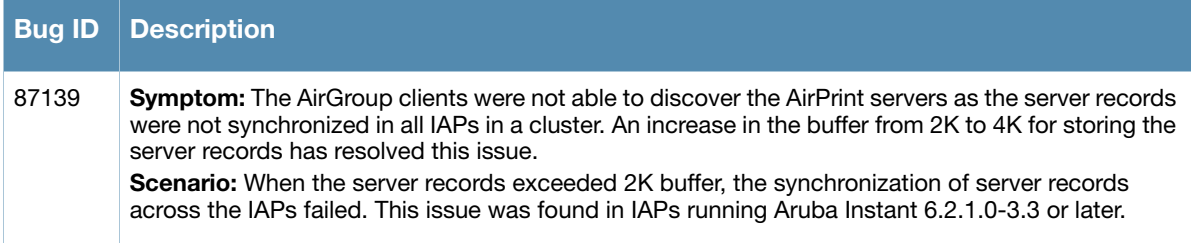

#### <span id="page-7-1"></span>**Authentication**

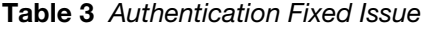

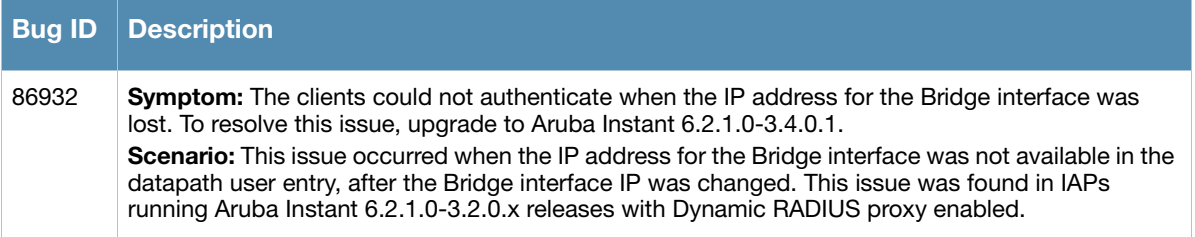

## <span id="page-7-2"></span>**Datapath**

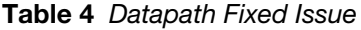

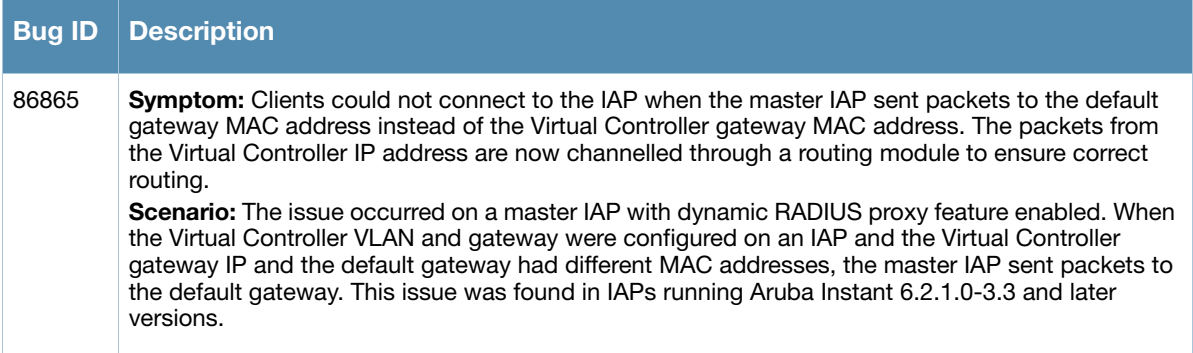

## <span id="page-7-3"></span>**L2TPV3 Configuration**

**Table 5** L2TPV3 Fixed Issue

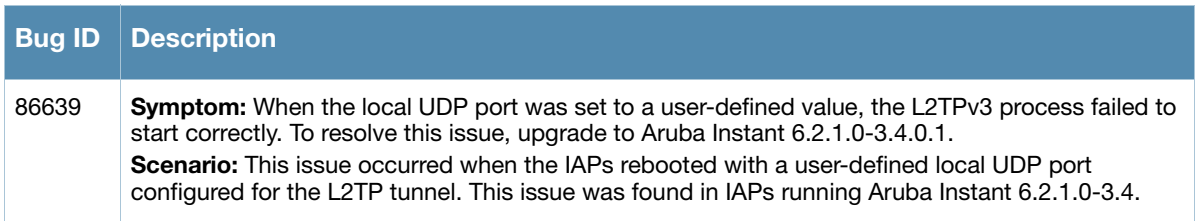

## <span id="page-8-0"></span>**Station Management**

#### **Table 6** Station Management Fixed Issue

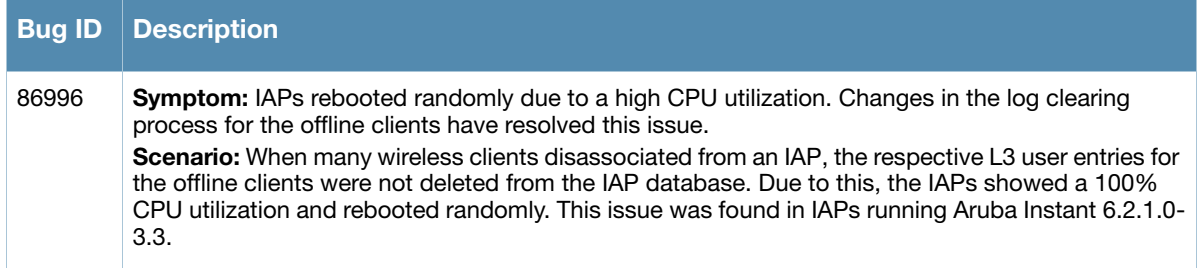

## <span id="page-8-1"></span>**Terminal Access**

**Table 7** Terminal Access Fixed Issue

![](_page_8_Picture_80.jpeg)

## <span id="page-10-4"></span><span id="page-10-1"></span><span id="page-10-0"></span>**Features Added in the Previous Releases**

This chapter provides a brief summary of the new features and enhancements introduced in the previous release of Aruba Instant.

For more information on the features listed in this section and the related configuration procedures, see *Aruba Instant 6.2.1.0-3.4 User Guide.*

# <span id="page-10-2"></span>**New Features**

#### <span id="page-10-3"></span>**Lawful Intercept and CALEA Integration**

In the current release, Instant supports CALEA server integration to enable service providers (SPs) to perform electronic surveillance authorized by the Law Enforcement Agencies (LEA).

Depending on the country of operation, the SPs are required to support Lawful Intercept (LI) in their respective networks. In the United States, SPs are required to ensure LI compliance based on Communications Assistance for Law Enforcement Act (CALEA) specifications.

To support CALEA integration and ensure LI compliance, you can configure the IAPs to replicate a specific client traffic and send it to a remote CALEA server. The replicated traffic can be sent either directly to the CALEA server or through the VPN.

- If the IAP is configured to send the client data directly to the CALEA server, an individual GRE tunnel is configured to the CALEA server and the client traffic is replicated within the GRE tunnel. Each IAP performs GRE encapsulation only for the clients associated to it.
- If the CALEA server is deployed with the Aruba Controller and an additional IPSec tunnel is configured for the corporate access, the client traffic is replicated by the slave IAP. The client data is encapsulated by GRE on slave and then routed to the master IAP. The master IAP sends the IPsec client traffic to the Controller. The Controller handles the IPSec client traffic, while GRE data is routed to the CALEA server.

The client traffic is replicated in the following ways:

- Through RADIUS VSA— In this method, the client traffic is replicated by using RADIUS VSA to assign clients to a CALEA related user role. To enable role assignment to clients, you need to create a user role and CALEA access rule, and then assign the CALEA rule to the user role. Whenever a client that is configured to use a CALEA rule connects, a replication role is assigned.
- Through Change of Authorization (CoA)—In this method, a user session can start without replication. When the network administrator triggers a CoA from the RADIUS server, the user session is replicated. The replication is stopped when the user disconnects or by sending a CoA to change the replication role.

For more information on configuring IAPs for CALEA integration, see *Lawful Intercept and CALEA Integration* section in *Aruba Instant 6.2.1.0-3.4 User Guide* and *calea* command in *Aruba Instant 6.2.1.0- 3.4 CLI Reference Guide.*

You can configure DHCP options using Instant UI or CLI. For more information, see *Configuring DHCP Scopes* section in *Aruba Instant 6.2.1.0-3.4 User Guide* and *ip dhcp* command in the *Aruba Instant 6.2.1.0-3.4 CLI Reference Guide*.

#### <span id="page-11-0"></span>**L2TPv3 Configuration**

The Layer 2 Tunneling Protocol version 3 (L2TPv3) feature allows the IAP to act as an L2TP Access Concentrator (LAC) and tunnels all wireless clients L2 traffic from AP to L2TP Network Server (LNS). In a centralized L2 model, the VLAN on the corporate side is extended to remote branch sites. The wireless clients associated to the IAP get the IP address from the DHCP server running on the LNS.

In this release:

- Instant supports tunnel and session configuration, and uses Control Message Authentication (RFC 3931) for tunnel and session establishment. Each L2TPv3 tunnel supports one data connection and this connection is termed as an L2TPv3 session.
- Each IAP supports tunneling over UDP only.
- If primary LNS is down, it fails over to the backup LNS. The primary and backup IP address can be configured under L2TPV3 tunnel profile. If the primary tunnel creation fails or if the primary tunnel gets deleted, the backup becomes available. The IAPs support the following failover modes:
	- $\blacksquare$  Preemptive: In this mode, if the primary server becomes available when the backup is active, the backup tunnel is deleted and the primary tunnel is set as the only active tunnel. If you configure the tunnel to be preemptive and when the primary tunnel goes down, a persistence timer which tries to bring up the primary tunnel starts.
	- Non-Preemptive: In this mode, when the connection to backup tunnel is established after primary tunnel goes down, the primary tunnel will not be set as the active tunnel when it becomes available.

You can configure the tunnel and session for L2TPv3 by using Instant UI or CLI. For more information, see *Configuring an L2TPv3 Tunnel* in *Aruba Instant 6.2.1.0-3.4 User Guide,* and *l2tpv3 session* and l*2tpv3 tunnel* commands in *Aruba Instant 6.2.1.0-3.4 CLI Reference Guide*.

#### <span id="page-11-1"></span>**Support of Regular Expressions in VLAN and Role Derivation Rules**

For complex policies of role and VLAN derivation using device DHCP fingerprints, you can use a regular expression to match against the combined string of the MAC address and the DHCP options. The combined string is formed by concatenating the hexadecimal presentation of the MAC address and all of the DHCP options sent by a particular device. The regular expression is a pattern description language that can be used for advanced pattern matching of a given string.

The **matches-regular-expression** operator allows you to use regular expression when creating a VLAN or role derivation rule. The rule is applied only if the attribute value matches the given regular expression pattern. The **matches-regular-expression** operator can be used only for defining a role derivation rule based on the **mac-address-and-dhcp-options** attribute.

For more information on regular expressions, and creating VLAN and role derivation rules, see the following topics in *Aruba Instant 6.2.1.0-3.4 User Guide:*

- *Using Regular Expressions in Role and VLAN Derivation Rules*
- *Creating a Role Derivation Rule*
- *Configuring VLAN Derivation Rules*

#### <span id="page-11-2"></span>**Dynamic CPU Management**

In the current release, Instant dynamically manages resources across different functions performed by an AP. However, under special circumstances if resource management needs to be enforced or disabled altogether, the dynamic CPU management configuration settings can be modified.

For dynamic resource management:

 The **Dynamic CPU management** drop-down with the following options is added in the **System** window of the Instant UI:

- **Automatic—** When selected, the CPU management is automatically enabled or disabled as required during run-time. This is the default and recommended option.
- **Always enabled in all APs—** Enables dynamic management of resources across different functions performed by an IAP.
- **Always disabled in all APs** Disables the CPU management feature on all APs, typically for small networks.
- The **dynamic-cpu-mgmt** command with the **auto**, **enable,** and **disable** parameters is added in the Instant CLI.

For more information, see *Dynamic CPU Management* in *Aruba Instant 6.2.1.0-3.4 User Guide* and *dynamic-cpu-mgmt* command in *Aruba Instant 6.2.1.0-3.4 CLI Reference Guide.*

#### <span id="page-12-0"></span>**Connectivity Summary on Instant Login Page**

You can now view a summary of the connectivity status to the Instant network. The Instant **Login** page displays a summary indicating the status of the Internet availability, uplink, signal strength, VPN, and AirWave configuration details before logging in to the Instant UI.

![](_page_12_Picture_7.jpeg)

The Internet status is available only if the Internet failover feature (**System>Show advanced option>uplink>Internet failover**) is enabled.

The cellular provider and cellular strength information is available only when a 3G or 4G modem is in use.

#### <span id="page-12-1"></span>**Enhancements to PPPoE Configuration**

Instant allows you to set a local interface for the PPPoE uplink connections by configuring the Local,L3 DHCP gateway IP address as the local IP address of the PPPoE interface. When configured, the local interface acts as an unnumbered PPPoE interface and allows the entire Local,L3 DHCP subnet to be allocated to clients.

![](_page_12_Picture_12.jpeg)

Before configuring a local interface for the PPPoE connections, ensure that the Local,L3 DHCP scope is configured on the IAP.

For more information, see *Configuring PPPoE Uplink Profile* in *Aruba Instant 6.2.1.0-3.4 User Guide* and *pppoe-uplink-profile* command in *Aruba Instant 6.2.1.0-3.4 CLI Reference Guide*.

#### <span id="page-12-2"></span>**Reconnecting Users During a VPN Failover**

In the current release of Instant, the IAPs can be configured to disable all SSIDs when the system switches during VPN tunnel transition from primary to the backup VPN tunnel Vice-Versa. You can also specify an interval for VPN tunnel transition, after which the users can be reconnected to the VPN tunnel.

To enable this feature through the Instant UI:

- 1. Navigate to **More>VPN>Show advanced options>IPSec**.
- 2. Set **Reconnect user on failover** to **Enabled**.
- 3. To configure an interval during which wired and wireless users are disconnected due to a VPN tunnel switch, specify the number of seconds in **Reconnect time on failover.**

To enable this feature through the Instant CLI, execute the following commands at the command prompt:

(Instant Access Point)(config)# vpn reconnect-user-on-failover

(Instant Access Point)(config)# vpn reconnect-time-on-failover <down\_time>

For more information, see *Configuring PPPoE Uplink Profile* in *Aruba Instant 6.2.1.0-3.4 User Guide* and *pppoe-uplink-profile* command in *Aruba Instant 6.2.1.0-3.4 CLI Reference Guide*.

# <span id="page-13-0"></span>**Enhancements**

The following enhancements are introduced in Aruba Instant *6.2.1.0-3.4* release.

#### <span id="page-13-1"></span>**Dead Time Configuration for Authentication Servers**

In the current release, you can configure a dead time for authentication servers to enable an unavailable authentication server to be marked as "out of service". When two or more authentication servers are configured on the IAP and if a server is unavailable, the dead time configuration determines the duration after which an authentication server is marked as unavailable. The dead time configuration determines how long an authentication server will be available when it is marked as an unavailable server. When the dead time duration is passed, the IAP retries to connect to the server.

For dead time configuration:

- The **Dead time** field is added in the **New Server** window. The **New Server** window can be launched through **Security>Authentication Servers>New**, or **New WLAN or Edit WLAN>Security> Authentication server 1>New**). For more information, see the *Configuring Authentication Servers* in *Aruba Instant 6.2.1.0-3.4 User Guide*.
- The **deadtime** parameter is added to the **wlan auth-server** command. For more information, see *wlan auth-server* command in *Aruba Instant 6.2.1.0-3.4 CLI Reference Guide*.

#### <span id="page-13-2"></span>**Deletion of Dynamically Blacklisted Clients**

In the current release of Instant, the administrators can delete the clients that were dynamically blacklisted. The dynamic blacklisting is used when the clients exceed the authentication failure threshold, or when a blacklisting rule triggers as part of the authentication process.

To delete the clients that are blacklisted dynamically, execute the following command:

(Instant access point)# remove-blacklist-client <MAC\_adress> <AP\_name>

For more information, see the *remove-blacklist-client* command in *Aruba Instant 6.2.1.0-3.4 CLI Reference Guide*.

### <span id="page-13-3"></span>**Cellular Modem Configuration with PAP and CHAP**

In the current release of Instant, the USB modems can be configured to use Password Authentication Protocol (PAP) or Challenge Handshake Authentication Protocol (CHAP) authentication types. This allows the 3G Point-to-Point protocol (PPP) to use either PAP or CHAP to validate clients.

To configure the USB modem, execute the following commands:

(Instant access point)(config)# cellular-uplink-profile (Instant Access Point)(cellular-uplink-profile)# usb-auth-type {pap |chap}

For more information on cellular uplink configuration, see *cellular-uplink-profile* command in the *Aruba Instant 6.2.1.0-3.4 CLI Reference Guide* and *Configuring Cellular Uplink Profiles* in the *Aruba Instant 6.2.1.0-3.4 User Guide*.

### <span id="page-13-4"></span>**Maximum Distance Configuration for 5GHz and 2.4 GHz Radio Profiles**

Instant now allows you to configure the maximum distance between a client and an AP or between a mesh point and a mesh portal in meters. You can configure a value ranging from 600 to 1000 meters.

A value of 0 specifies the default settings for this parameter, where time-outs are only modified for outdoor mesh radios which use a distance of 16km.

For more information, see the *rf dot11a-radio-profile* and *rf dot11g-radioprofile* commands in the *Aruba Instant 6.2.1.0-3.4 CLI Reference Guide.*

# <span id="page-16-6"></span><span id="page-16-1"></span><span id="page-16-0"></span>**Issues Resolved in Previous Releases**

The following issues were fixed in the previous release of Aruba Instant.

# <span id="page-16-2"></span>**Resolved Issues in 6.2.1.0-3.4**

#### <span id="page-16-3"></span>**Authentication**

![](_page_16_Picture_135.jpeg)

![](_page_16_Picture_136.jpeg)

#### <span id="page-16-4"></span>**Mesh Network**

**Table 2** Mesh Network Fixed Issue

![](_page_16_Picture_137.jpeg)

#### <span id="page-16-5"></span>**Security**

**Table 3** Security Fixed Issue

![](_page_16_Picture_138.jpeg)

#### <span id="page-17-0"></span>**SNMP**

#### **Table 4** SNMP Fixed Issue

![](_page_17_Picture_117.jpeg)

# <span id="page-17-1"></span>**VLAN Configuration**

**Table 5** VLAN Configuration Fixed Issue

![](_page_17_Picture_118.jpeg)

<span id="page-18-6"></span><span id="page-18-1"></span><span id="page-18-0"></span>**Known Issues from Previous Releases**

The known issues and limitations identified in the previous releases of Aruba Instant are described in the following tables.

# <span id="page-18-2"></span>**Known Issues**

#### <span id="page-18-3"></span>**AirWave Integration**

**Table 1** AirWave Integration Known Issue

| Bua ID | Description                                                                                                    |
|--------|----------------------------------------------------------------------------------------------------|
| 85335  | <b>Symptom:</b> The users can configure IAP names exceeding the character limit through AirWave<br>Management Server, although the character limit is set to 32.<br>Scenario: This issue is found in IAPs running Aruba Instant 6.2.1.0-3.4 with AirWave 7.7.<br><b>Workaround: None</b> |

#### <span id="page-18-4"></span>**L2TPV3 Configuration**

![](_page_18_Picture_137.jpeg)

#### <span id="page-18-5"></span>**VLAN Configuration**

**Table 2** VLAN Configuration Known Issues and Limitations

![](_page_18_Picture_138.jpeg)

#### **Table 2** VLAN Configuration Known Issues and Limitations

![](_page_19_Picture_104.jpeg)

# <span id="page-19-0"></span>**Limitations**

#### <span id="page-19-1"></span>**Automatic DHCP Pool and IP Address Assignment**

When the DHCP server is configured and if the Client IP assignment parameter for an SSID profile is set to **Virtual Controller Assigned**, the Virtual Controller assigns the IP addresses to the WLAN or wired clients. By default, the IAP automatically determines a suitable DHCP pool for Virtual Controller Assigned networks.

In the current release, the IAPs typically select the 172.31.98.0/23 subnet. If the IP address of the IAP is within the 172.31.98.0/23 subnet, the IAP selects the 10.254.98.0/23 subnet. However, this mechanism does not guarantee that it would avoid all possible conflicts with the wired network. If your wired network uses either 172.31.98.0/23 or 10.254.98.0/23, and you experience problems with the **Virtual Controller Assigned** networks after upgrading to Aruba Instant 6.2.1.0-3.4, manually configure the DHCP pool. For more information, see *Configuring DHCP Server for Client IP Assignment* in *Aruba Instant 6.2.1.0-3.4 User Guide*.